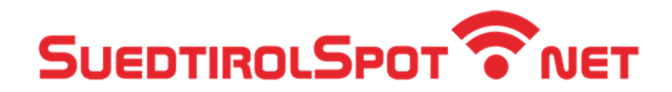

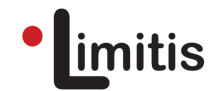

## Anleitung zur WLAN-Nutzung (Standard Login)

**Schritt 1:** Öffnen Sie die **Einstellungen** und wählen sie den Menüpunkt **WLAN**.

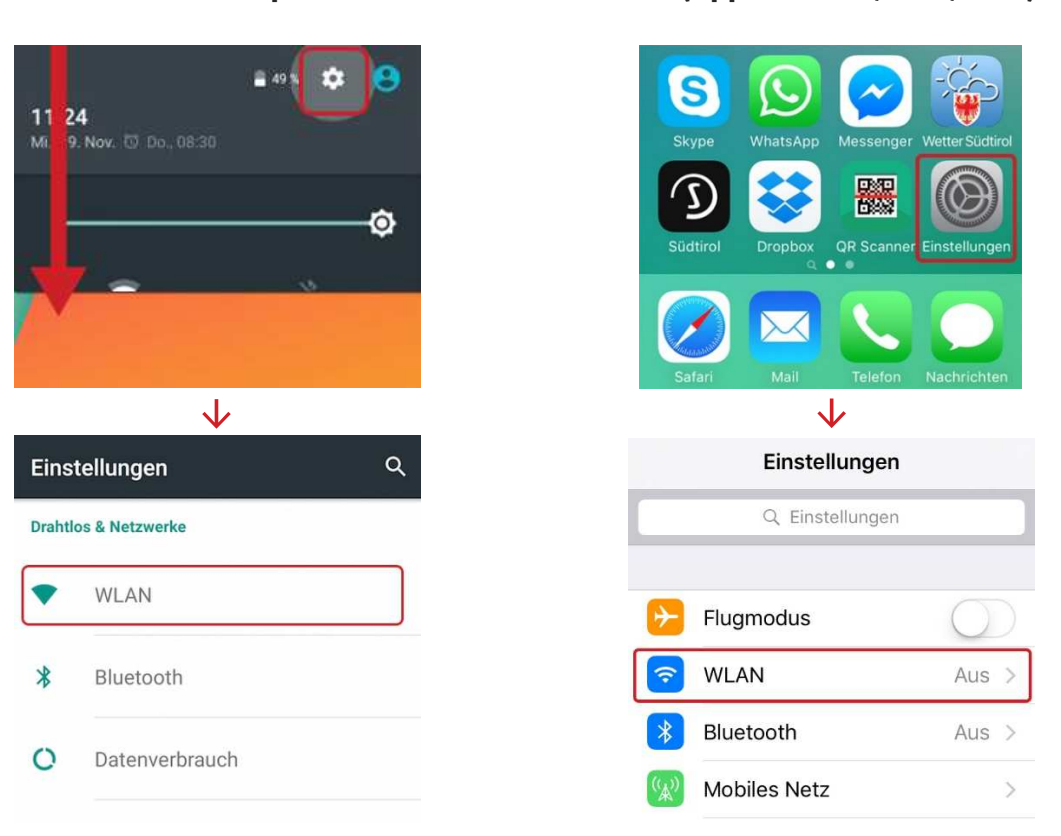

**Android-Smartphones iOS (Apple iPhone, iPad, iPod)**

**Schritt 2:** Aktivieren Sie WLAN. Anschließend werden darunter alle verfügbaren Netze aufgelistet.

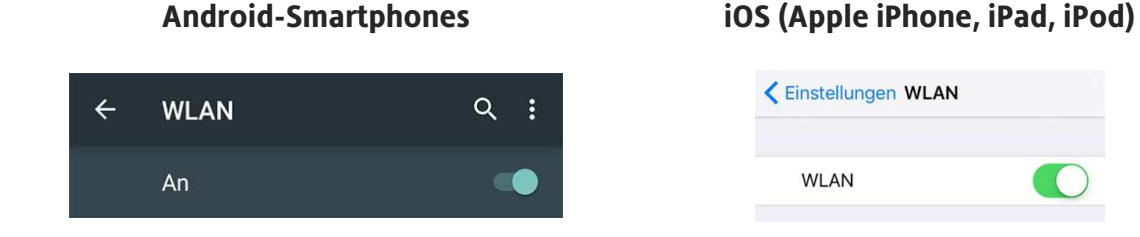

Limitis GmbH | Welsberg | Meran | Tel. +39 0474 836 660 | E-Mail: info@limitis.com - support@limitis.com St. Margarethenplatz 2, I-39035 Welsberg (BZ) | Gampenstraße 95 s, I-39012 Meran (BZ) | www.limitis.com

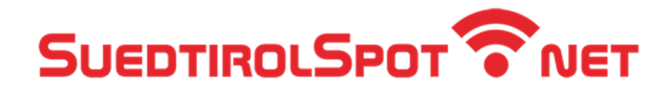

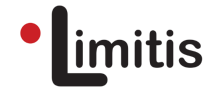

**Schritt 3:** Wählen Sie **SuedtirolSpot\_1** (je nach Standort kann der Name auch abweichen).

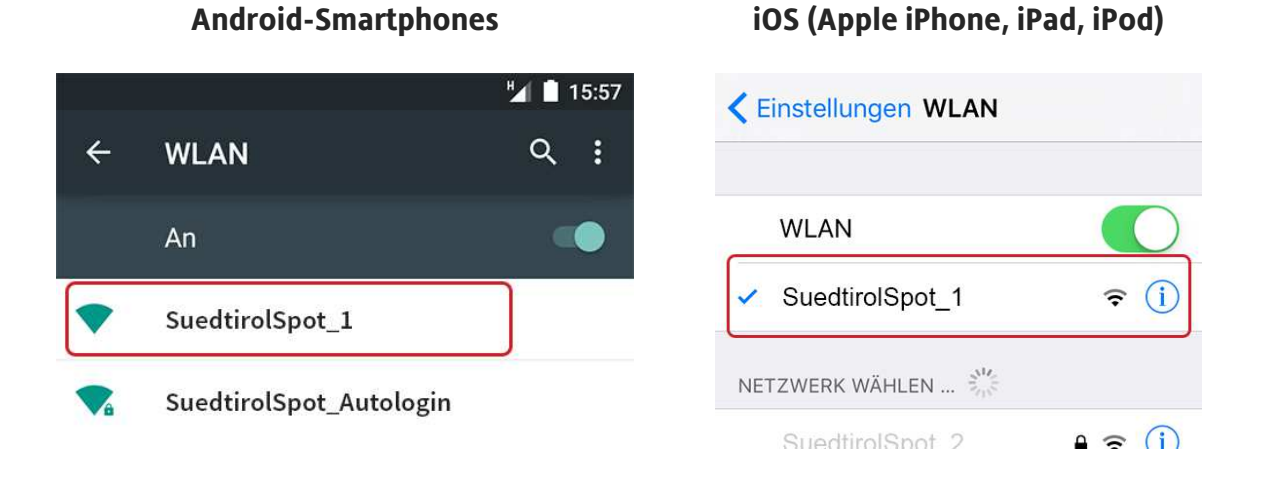

**Schritt 4:** Es öffnet sich automatisch ein Fenster mit der **Anmeldemaske**. Ist dies nicht der Fall, öffnen Sie in Ihrem Internet-Browser (Safari, Google Chrome etc.) eine **unverschlüsselte Webseite** (kein http**s:**//...), wie z. B. www.suedtirol.info. Sie werden dann automatisch zur Loginseite weitergeleitet. Geben Sie hier Ihren **Benutzernamen** und Ihr **Passwort** ein und wählen "**Login**". Nach Prüfung der Zugangsdaten ist die Verbindung hergestellt.

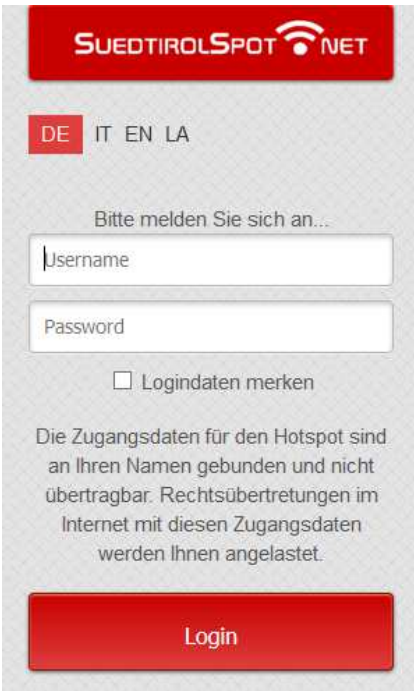

Limitis GmbH | Welsberg | Meran | Tel. +39 0474 836 660 | E-Mail: info@limitis.com - support@limitis.com St. Margarethenplatz 2, I-39035 Welsberg (BZ) | Gampenstraße 95 s, I-39012 Meran (BZ) | www.limitis.com